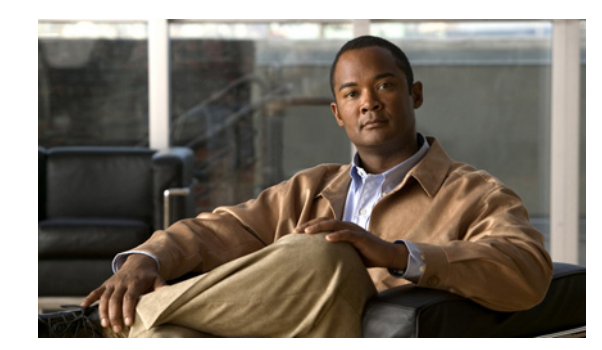

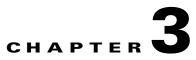

# **Using the Device Manager**

The chapter explains how to use the Device Manager, and contains the following sections:

- Overview, page 3-1
- How to Use the Device Manager, page 3-3
- Connect to the CGR 1000, page 3-4
- Setting Operating Mode, page 3-6
- Accessing Work Authorizations, page 3-12
- Performing Tasks on the Router, page 3-15
- Import Certificates, page 3-38
- Disconnect from the CGR 1000, page 3-38
- Connection Override, page 3-39
- Example Log File Output, page 3-40
- Feature History, page 3-45

## **Overview**

The At a Glance page displays after securely connecting to the CGR 1000. From this page, you can perform the following tasks as determined by your assigned role. *See* Role-based Access Control, page 1-4

- **Test Connectivity:** Verify access to a device (IP address) from the CGR 1000, by using ping to check link connectivity and quality; and, initiate a traceroute for an inaccessible IP address. *See* Test Connectivity, page 3-16
- Manage Interfaces: Bring up or shut down an CGR 1000 interface. *See* Manage Interfaces, page 3-21
- **Change Configuration:** Update the CGR 1000 configuration with a provided configuration file, and then reboot the router with the new configuration. *See* Change Configuration, page 3-25
- Update Image: Upload a copy of a software image onto the CGR 1000 for immediate installation or for a deferred update of the image. *See* Update Image, page 3-28
- Retrieve Report: Download and view the CGR 1000 system logs. See Retrieve Report, page 3-31
- **Manage Modules:** Add and Remove Modules from the CGR 1000 by employing a wizard that guides you through the process. *See* Manage Modules, page 3-32

• Advanced Command: Provides a console-like interface to troubleshoot the CGR 1000 by using CLI commands. Supported queries include verifying the system time, viewing the current router configuration, saving the current configuration, viewing the current file directory, rebooting the router, or saving the window output to a file. *See* Advanced Command, page 3-37

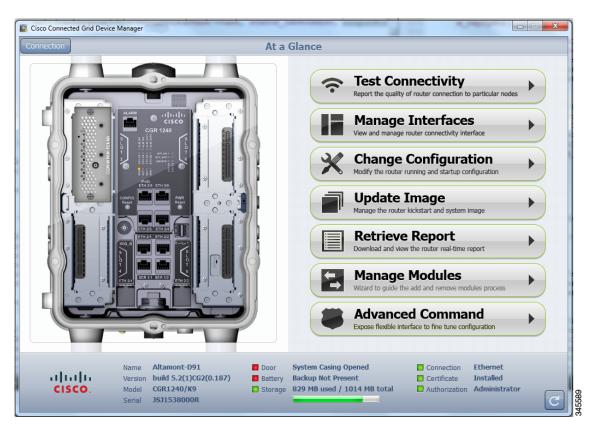

Figure 3-1 At a Glance Page for the CGR 1240

The CGR 1000 image that displays with the At a Glance page, provides a view of the CGR 1000 router to which the Device Manager connects (left-side). The CGR 1000 image also displays the Connected Grid Modules installed, as well as LEDs which indicate if the modules are operating. You can also view interfaces, available module slots, and other information. The information can be refreshed at any time by clicking the Refresh icon, located at the bottom right-hand corner of the page.

# How to Use the Device Manager

Following are a few examples of how to use the Device Manager:

- Devices connected to a CGR 1000 cannot be reached. Start the Device Manager, connect to the router, and then check connectivity to the device. *See* Test Connectivity, page 3-16
  - When you reconnect to the devices, review the CGR 1000 configuration information. See Advanced Command, page 3-37
  - When the configuration information is incorrect, you can update the configuration at Update Configuration File, page 3-26 by adding a configuration file to the Device Manager, and then updating the CGR 1000 configuration. After you update the configuration (see Advanced Command, page 3-37) the router automatically resets and restarts with the new configuration.
- A software image update must be uploaded and installed on the CGR 1000. Start the Device Manager, upload the new image file, and then update the router with the new image. The router automatically restarts after you update the software image. *See* Update Image, page 3-28
- Newly deployed CGR 1000s do not appear in the back-end system. Start the Device Manager and review the router graphic on the At a Glance page. Check the installed modules and their LEDs to verify their operation. When the LEDs are not flashing, check the installation status of the modules. Refer to the configuration guide for the module. *See* www.cisco.com/go/cgr1000-docs
- (CGR 1240 Only) The door of the CGR 1240 is open. Start the Device Manager and check the status of the door (bottom panel of the At a Glance page). When the door status indicates a status of *System Casing Open*, you must physically access the CGR 1240 to verify the status of the door. After closing the door, click the Refresh icon (bottom, right-hand) on the Device Manager and verify that the door status displays *System Casing Closed*.
- A WiMAX module is being added to a CGR 1240. Start the Device Manager and navigate to the At a Glance > Manage Module page. See Manage Modules, page 3-32

L

# **Connect to the CGR 1000**

You can connect to a CGR 1000 by either Ethernet or WiFi. WiFi connectivity ensures data traffic between the Device Manager and the router are protected by WPA Layer 2 security, once the association and key handshake are complete. The Ethernet connection is secured by HTTPS only.

Connect to the Device Manager by employing one of the following methods:

- Auto Discovered IPv6 address (preferred method for the field)
- IPv4 address (such as 128.128.128.128)
- IPv6 address (such as fe80::d81f:6402:2ae4:4ea8)

Follow these steps to start the Device Manager:

**Step 1** After installing the Device Manager on your laptop, double-click on the **Cisco CGD Manager** icon on your Desktop, or select **Start > All Programs > Cisco CGD Manager**.

The application opens the Connect to Router page.

| Cisco Connected Grid Device Manager                           |                                          |                                                                     |   |
|---------------------------------------------------------------|------------------------------------------|---------------------------------------------------------------------|---|
| Cisco Connected Grid Device Manager                           | Connect<br>SSID<br>Passphrase<br>Address | Over W/Fi   BigMaple   128.107.154.222   V Auto Discover IP Address |   |
|                                                               |                                          | Connect >                                                           |   |
| CISCO. Copyright 2012 Cisco Systems, Inc. All Rights Reserved |                                          |                                                                     | ۵ |

- **Step 2** At the Connect to the Router page, select the connection method: Ethernet, WiFi, Auto Detect.
  - (WiFi only) Enter the SSID and Passphrase.
  - Enter the router IP address, or select the checkbox to auto-discover the IP address.

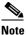

To Auto Discover an IPv6 address, the laptop running Device Manager must be directly connected to the CGR 1000 via Ethernet or WiFi. By design, the Auto Discover function works when there is only one active router within the same network.

- **Step 3** At the Connect to the Router page, do one of the following:
  - To set or modify the operating mode (non-NMS or NMS mode) of the Device Manager, click the Settings icon at the bottom-right of the Router page. Non-NMS is the default setting.

The Setup Wizard panel appears. Proceed to Setting Operating Mode.

• To connect to the router to query the router details (after you set the operating mode), click either **Connect** (non-NMS mode) or **Connect to Router** (NMS mode).

The At a Glance page appears. Proceed to Performing Tasks on the Router.

 $\rho$ Tip

If you have problems connecting to the Device Manager, refer to Chapter 4, "Troubleshooting" for troubleshooting suggestions.

# **Setting Operating Mode**

The operating mode of the Device Manager determines what tasks you can access and view from the Device Manager and how it interacts with systems within the Connected Grid network field deployment. *See* Performing Tasks on the Router

You can configure the Device Manager to operate in one of the following modes:

**NMS Mode**–When you have a CG-NMS operating in the network, you can connect to that system with the Device Manager to download and update work authorizations. Work authorizations allow the Device Manager to view status and perform tasks on the CGR 1000. To operate in conjunction with a CG-NMS system, configure the Device Manager to operate in NMS-mode.

**Non-NMS Mode**–When you do not have a CG-NMS operating in the network or do not want to connect to that system, configure the Device Manager to operate in non-NMS mode. In this case, you connect directly to a CGR 1000 by either WiFi (with valid SSID and passphrase) or Ethernet to view status and perform tasks on the CGR 1000.

Follow these steps to configure the Device Manager operating mode:

- **Step 1** At the Setup Wizard page, select one of the following options:
  - To have the Device Manager connect to the Router only (non-NMS mode), select the **No** radio button, and then click **Next**. Proceed to Step 2.
  - To have the Device Manager operate in conjunction with a CG-NMS system (NMS mode), select the **Yes** radio button, and then click **Next**. Proceed to Step 3.

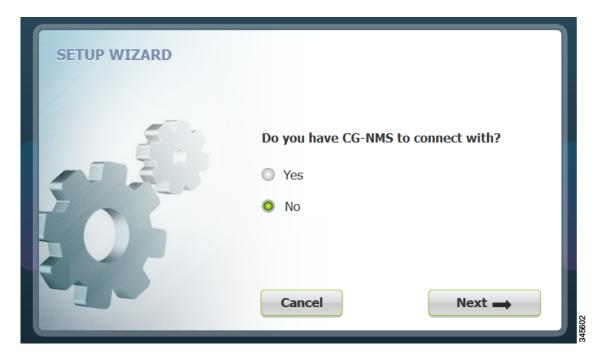

**Step 2** (Non-NMS mode) At the Certificate Configuration panel that appears, review the Common Name and its details for accuracy and do the following:

| SETUP WIZARD   |                               |
|----------------|-------------------------------|
| Common Name    | ConnGridDevMgr                |
| Issuer Name    | nms-NMS-SGBU-DC-CA            |
| Serial Number  | 4e:ba:23:85:00:02:00:00:02:9f |
| Effective Date | Mon Mar 26 20:58:47 2012      |
| Expire Date    | Wed Mar 26 20:58:47 2014      |
| Cancel         | Next 🛶                        |

- To accept the current certificate, click **Next**. Proceed to b.
- To select a different certificate, click Change Certificate. Proceed to Import Certificates.
- To exit the Setup Wizard, click Cancel.

| SETUP WIZARD |                                         |        |
|--------------|-----------------------------------------|--------|
|              | Connect Configuration Service Port 8443 |        |
|              | Cancel                                  | Next 🛶 |

a. At the Connect Configuration panel that appears, confirm the Service Port and click Next.

**b.** At the Setup Completed panel, click **Confirm**.

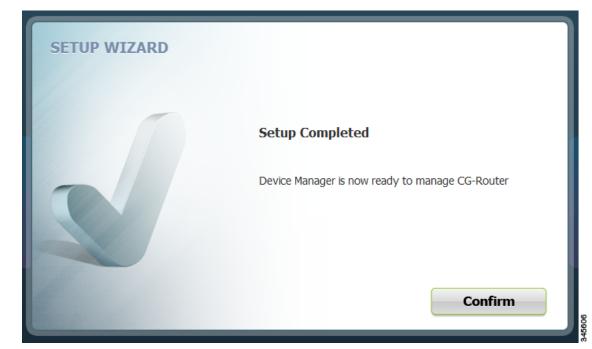

c. At the Connect to Router page that appears, click Connect.The At a Glance page appears. Proceed to Performing Tasks on the Router.

**Step 3** (CG-NMS mode) At the NMS Configuration panel, do the following:

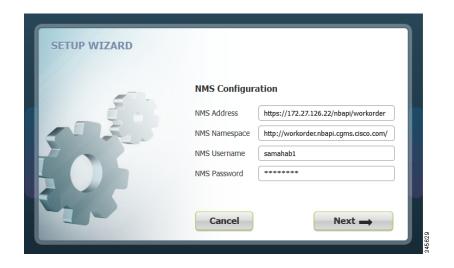

**a.** Enter the NMS address (IP address), NMS Namespace, NMS Username and NMS Password for the CG-NMS application server, and then click **Next**.

**b.** At the Certificate Configuration panel, review the certificate details, and do one of the following:

| SETUP WIZARD | ificate Cor                   | nfiguration                   |
|--------------|-------------------------------|-------------------------------|
| 0_Rect       | angular Snip<br>Change Certif | _                             |
| Comr         | non Name                      | ConnGridDevMgr                |
| Issue        | r Name                        | nms-NMS-SGBU-DC-CA            |
| Serial       | Number                        | 4e:ba:23:85:00:02:00:00:02:9f |
| Effect       | tive Date                     | Mon Mar 26 20:58:47 2012      |
| Expin        | e Date                        | Wed Mar 26 20:58:47 2014      |
|              | ancel                         | Next 🛶                        |

- To accept the current certificate, click **Next**. Proceed to c.
- To select a different certificate, click Change Certificate. Proceed to Import Certificates.
- To exit the Setup Wizard, click Cancel.
- c. At the Connect Configuration panel, confirm the Service Port and click Next.

| SETUP WIZARD |                                         |        |
|--------------|-----------------------------------------|--------|
|              | Connect Configuration Service Port 8443 |        |
|              | Cancel                                  | Next 🛶 |

d. At the Setup Completed panel, click Confirm.

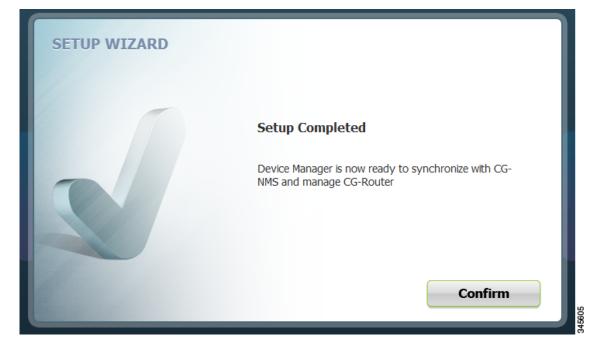

e. At the Work Authorization page that appears, click **Confirm**. Proceed to Accessing Work Authorizations.

# **Accessing Work Authorizations**

The Device Manager must be operating in the NMS mode for you to view and download work orders from the CG-NMS to the Work Authorization page. *See* Setting Operating Mode

The Work Authorization page is the opening page of the Device Manager when operating in NMS mode.

Whenever work or direct inspection of a CGR 1000 is necessary by a field technician, an admin generates a work order on the CG-NMS. Work orders include encrypted WiFi credentials necessary for the technician to connect to the router. In most cases, a work order requires a user with an assigned user role of technician (tech) to access and update the work order. However, a user with a viewer role can retrieve status on a CGR 1000 but not perform tasks on the router.

Each work order has an expected start and end date, which is noted in the Work Details summary (right-pane) along with user role and user name and the current state of the work order: New (N), Complete (C), Incomplete (I), or Expired (E).

|       | _                 |                       | TOTR P | luciioi | ization                 |                   |               |          |
|-------|-------------------|-----------------------|--------|---------|-------------------------|-------------------|---------------|----------|
| CF SM | NCHRONIZE         |                       |        |         |                         |                   |               |          |
| ۲     | VOILU00100        |                       | С      | Î       |                         |                   |               |          |
| o     | RSUGY01101        | 54 days, 2 hours left | N      |         | WORK DET                | AILS              |               |          |
| 0     | KGSEY04200        | 54 days, 2 hours left | N      |         | Work Status             | Complete          |               | <b>x</b> |
| ¢     | IAUUE01010        | 54 days, 2 hours left | N      |         | Work Number             | VOILUODI          | New           |          |
|       | GOKO122030        | 54 days, 2 hours left | N      | E       | Device ID<br>User Role  | CGR1240/<br>admin | C Complete    |          |
| ¢     | <b>UIZTA28280</b> | Expired               | С      |         | User Name<br>Start Date |                   | 17:00:00 2012 |          |
| ¢     | QREGR21202        | Expired               | С      |         | End Date                | Tue Nov 13        | 16:00:00 2012 |          |
| ¢     | LNOEK12011        | Expired               |        |         | CON                     | INECT TO TH       | IE ROUTER     |          |
| ¢     | LKFCK00005        | Expired               | E      |         | <u> </u>                | NNECTION (        | WERRIDE       |          |
| ¢     | DUSDE20212        | Expired               | E      |         |                         |                   |               |          |
|       |                   |                       |        | -       |                         |                   |               |          |

This section covers the following topics:

- Enabling Feature on Router
- Downloading Work Authorizations
- Viewing Work Details
- Updating Work Details

 $\mathcal{P}$ Tip

To perform additional tasks on the router, click **Connect to Router** on the Work Authorization page to launch the At a Glance page. *See* Performing Tasks on the Router

## **Enabling Feature on Router**

The following commands must be entered on the CGR 1000 to support communication between the Device Manager and the router when Work Authorization is in use:

```
router# configure terminal
router (config)# cgdm
router (config-cgdm)# command authorization enable
```

## **Downloading Work Authorizations**

To download the latest work orders from CG-NMS and upload new status of the work orders to CG-NMS, click **Synchronize** on the Work Authorization page.

## **Viewing Work Details**

The Work Number in the Work Details section (right-pane) corresponds to an existing work order within a Utility management or operations system that the technician can access to get additional details on the work order.

Generally, a technician synchronizes with the CG-NMS at the beginning of the day to download work orders before heading to the field and then again at day-end when back at the office to update CG-NMS with the changes.

To view work order details, do the following:

- **Step 1** At the Work Authorization page, click a work order (left-pane).
- **Step 2** Using the Work Number that displays (left-pane), locate the specific work details from the appropriate system and then do one of the following:
  - When you complete the work order, select Complete from the Work Status drop-down menu.
  - When you are not able to complete the work order, select **Incomplete** from the Work Status drop-down menu.

The work order (left-pane) reflects the status change.

Step 3 When connected to CG-NMS, click Synchronize to update the CG-NMS.

After synchronization with the CG-NMS, all Completed, Incomplete, and Expired work orders are removed from the Device Manager display.

Г

## **Updating Work Details**

A work order has four possible states: New (N), Complete (C), Incomplete (I), or Expired (E). To update the status of a work order, do the following:

- Step 1 At the Work Authorization page, select the Work Status drop-down menu (right-pane).
- **Step 2** Select the current state of the work order.

The Work Authorization page reflects the new state of the work order (left-pane).

**Step 3** To update the CG-NMS database with this change, click **Synchronize**.

# **Performing Tasks on the Router**

The At a Glance page displays after you click **Connect** from the Connect to Router page (Non-NMS mode) or click **Connect to the Router** from the Work Authorization page (NMS mode).

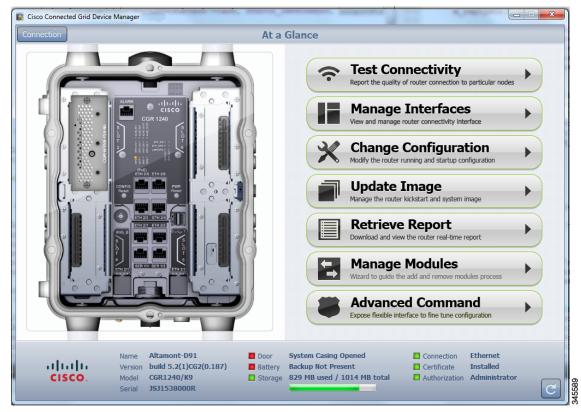

Listed below are all the possible tasks that a user can perform. However, your assigned role determines which tasks you can access. The Device Manager displays or restricts tasks based on your assigned role (or roles). The above At a Glance view represents an Admin role. *See* Role-based Access Control

- Troubleshoot connectivity between a CGR 1000 and the devices connected to the router. *See* Test Connectivity, page 3-16
- Bring up or shut down an CGR 1000 interface. See Manage Interfaces, page 3-21
- Check and update the current CGR 1000 configuration.

See Change Configuration, page 3-25 and Advanced Command, page 3-37

- Upload and/or update the CGR 1000 image and reset the router. See Update Image, page 3-28
- View real-time CGR 1000 configuration log for troubleshooting. See Retrieve Report, page 3-31
- Add and Remove Modules from the CGR 1000 by employing a wizard that guides you through the process. *See* Manage Modules, page 3-32
- Use advanced commands to troubleshoot the CGR 1000. See Advanced Command, page 3-37

Γ

## **Test Connectivity**

The Test Connectivity task allows you to confirm connectivity to a device from the CGR 1000.

| $\rho$ |
|--------|
| Tip    |

Before you can check a device connection or route to a CGR 1000, you must add the IPv4 or IPv6 address of the device to the Device Manager.

| K Cisco Connect | ed Grid Devic | e Manager                                                               |                                                                                      |                                                                                                    |    |
|-----------------|---------------|-------------------------------------------------------------------------|--------------------------------------------------------------------------------------|----------------------------------------------------------------------------------------------------|----|
| Connection      |               |                                                                         | Test Connectivity                                                                    |                                                                                                    |    |
|                 | Ŷ             | Click Add to Create Target<br>IPv4 or IPv6 of target address            |                                                                                      | Ping Target<br>st router connectivity to the selected target<br>Trace Route<br>est router link reachability to the selected targ | et |
|                 |               | Name Altamont-D91<br>Version build 5.2(1)CG2(0.187)<br>Model CGR1240/K9 | Remove + Add<br>Door System Casing<br>Battery Backup Not Pr<br>Storage 829 MB used / | Connection Ethernet                                                                                                    |    |

This section covers the following topics:

- Add a Device IP Address
- Ping a Device IP Address
- Trace Route a Device IP Address
- Remove a Device IP Address

### Add a Device IP Address

Follow these steps to add a device IP address:

**Step 1** From the At a Glance page, click **Test Connectivity**.

The opening page displays the defined sample devices and/or target addresses.

**Step 2** Click **Add** to create a target IP address.

An entry panel appears to enter the target description and address for the device.

| Add Target |                    | R    |
|------------|--------------------|------|
| P          | Target Description |      |
| Cancel     |                    | Save |

- **Step 3** In the Target Description field, enter a description of the device.
- Step 4 In the Target IP Address field, enter the IP address (IPv4 or IPv6) of the device.
- Step 5 Click OK.

You can now test the connectivity to the device you just added to the Device Manager.

### **Ping a Device IP Address**

The Ping feature allows you to verify connectivity to a device by querying the target IP address. Follow these steps to test connectivity between the CGR 1000 and the device:

- Step 1 At the Test Connectivity page, click on a target IP address from the listing on the page (left-pane).
- Step 2 Click Ping Target.

An In Progress panel displays.

| Ping Target |                                         |
|-------------|-----------------------------------------|
| 475         | In Progress                             |
|             | Target 128.107.155.67                   |
|             | Status Task Pending Pinging IPv4 Target |
|             |                                         |
|             | Cancel                                  |

When the system successfully pings the device the Target Reached panel appears. When the system does not successfully ping a device, refer to Failed Ping, page 3-19.

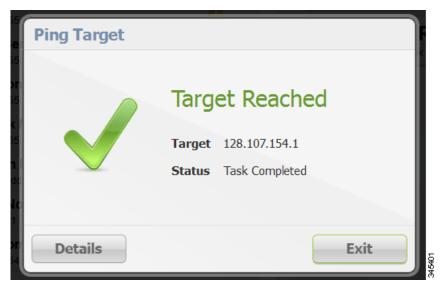

Step 3 Click Details to view details or click Exit to close the window.

#### **Failed Ping**

Follow these steps if the ping of the target IP address is unsuccessful:

**Step 1** At the Failed to Reach panel, click **Details** to view the reason the system could not reach the IP address.

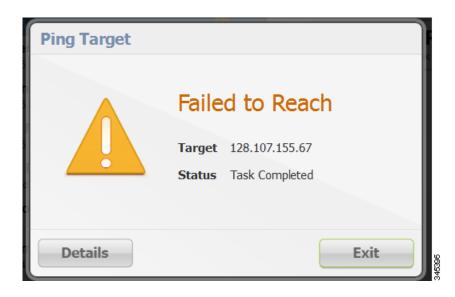

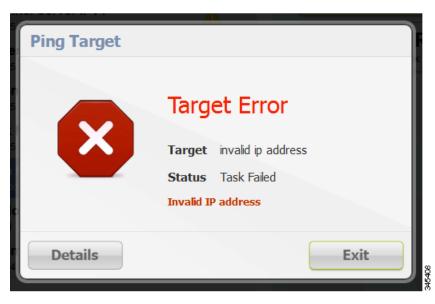

**Step 2** At the Target Error page, click **Exit** after reviewing the reason for the error. Proceed to Trace Route a Device IP Address, page 3-20.

### **Trace Route a Device IP Address**

When an IP address cannot be reached using Ping, you can use the Trace Route feature to check the route taken to reach the device IP address.

Follow these steps to trace the route of the IP address:

**Step 1** At the Test Connectivity page, select the device IP address from the list.

- Step 2 Click Trace Route:
  - If the trace route is successful, click **Exit** on the Trace Route panel.
  - If the trace route is unsuccessful, proceed to Remove a Device IP Address, page 3-20.

#### **Remove a Device IP Address**

After you have tested a target IP address and verified its connectivity, you can remove the device entry from the Device Manager. You can also remove an IP address that the application identifies as incorrect during failed pings and trace route attempts.

Follow these steps to remove a target IP address:

- Step 1 At the Test Connectivity page, select the target IP address from the list.
- Step 2 Click Remove.

## **Manage Interfaces**

You can bring up or shut down an interface on the Manage Interfaces page.

- When an interface is *up* (displays as green), the line protocol is currently active. When an interface is *down* (displays as red), it means the line protocol is not active.
- When an interface is administratively down (displays as grey), the line interface was taken down by the administrator.

All interfaces installed within the CGR 1000, display automatically.

| 📡 Cisco Connecte | ed Grid Devid | e Manager                                                               |                                                                               |     |                           | _                                      | □ X     |
|------------------|---------------|-------------------------------------------------------------------------|-------------------------------------------------------------------------------|-----|---------------------------|----------------------------------------|---------|
| Connection       |               |                                                                         | Manage Interfaces                                                             |     |                           |                                        |         |
|                  | •             | Ethernet Interface 2 Port 1<br>Line protocol is up                      |                                                                               |     |                           |                                        |         |
|                  | ۲             | Ethernet Interface 2 Port 2<br>Administratively down                    | (                                                                             |     | ng Up                     |                                        |         |
| <b>?</b>         | ۲             | Ethernet Interface 2 Port 3<br>Administratively down                    |                                                                               |     | or reset the selected     | d interface                            | $\prec$ |
|                  | ۲             | Ethernet Interface 2 Port 4<br>Administratively down                    |                                                                               |     | IT Down                   | face                                   |         |
| *                | •             | Ethernet Interface 2 Port 5<br>Line protocol is down                    |                                                                               |     |                           |                                        |         |
|                  | ۲             | Ethernet Interface 2 Port 6<br>Administratively down                    |                                                                               |     |                           |                                        |         |
|                  | ۲             | Wpan Interface 3 Port 1<br>Administratively down                        |                                                                               |     |                           |                                        |         |
|                  | ۲             | Wifi Interface 2 Port 1<br>Administratively down                        |                                                                               |     |                           |                                        |         |
| -                |               |                                                                         |                                                                               |     |                           |                                        |         |
|                  |               |                                                                         |                                                                               |     |                           |                                        |         |
|                  |               |                                                                         | C Refresh                                                                     |     |                           |                                        |         |
|                  |               | Name Altamont-D91<br>Version build 5.2(1)CG2(0.187)<br>Model CGR1240/K9 | Door System Casing Op<br>Battery Backup Not Prese<br>Storage 829 MB used / 10 | ent | Connection<br>Certificate | Ethernet<br>Installed<br>Administrator | _       |
| cist             |               | Serial JSJ1538000R                                                      | Lotorage ous no used / It                                                     |     |                           |                                        | C       |

This section covers the following topics:

- Bring Up an Interface
- Shut Down an Interface

Follow these steps to view or manage selected router interfaces:

Step 1From the At a Glance page, click Manage Interfaces.The opening page displays.

**Step 2** Select an interface:

- To bring up an interface, proceed to Bring Up an Interface, page 3-22
- To shut down an interface, proceed to Shut Down an Interface, page 3-23.

### **Bring Up an Interface**

When an interface is shut down for any reason, you can attempt to bring up the interface, by doing the following:

Step 1At the Manage Interfaces page, select an interface and then click Bring Up Interface.The In Progress panel appears. When the interface is up, the Interface Up panel appears.

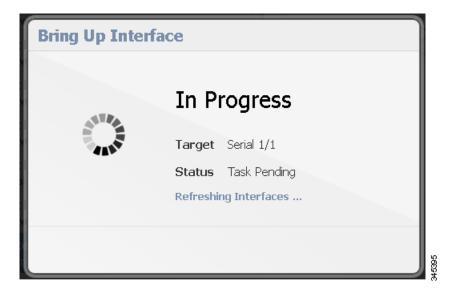

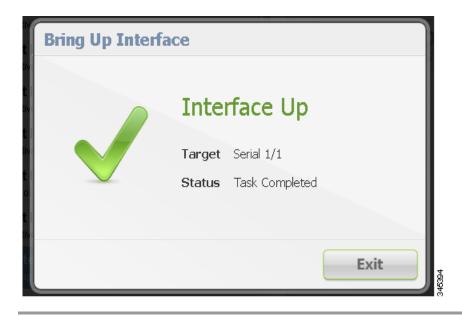

### Shut Down an Interface

⚠ Caution

Do not shut down the interface on which the Device Manager communicates with the CGR 1000 or the connection will be lost.

Follow these steps to shut down an interface:

Step 1At the Manage Interfaces page, select an interface and then click Shut Down.The In Progress panel appears. When the process completes, the Interface Down panel appears.

| Shut Down Interface |                       |  |  |  |  |
|---------------------|-----------------------|--|--|--|--|
|                     | In Progress           |  |  |  |  |
| 4.11                | Target Serial 1/1     |  |  |  |  |
|                     | Status Task Pending   |  |  |  |  |
|                     | Refreshing Interfaces |  |  |  |  |
|                     |                       |  |  |  |  |
|                     |                       |  |  |  |  |

| Shut Down Int | terface               |
|---------------|-----------------------|
|               | Interface Down        |
|               | Target Serial 1/1     |
|               | Status Task Completed |
|               |                       |
|               | Exit                  |

## **Change Configuration**

The Change Configuration task allows you to upload a configuration file to the Device Manager, and then use that file to update the configuration of the CGR 1000. The configuration file information must include version, username and password, Ethernet and WiFi interfaces, and Device Manager (CGDM) and IP HTTPS configurations.

Note

The configuration file must be a complete and valid CGR 1000 configuration. When the configuration file contains missing fields, the Device Manager stops the file upload and warns that the configuration file is incomplete. When you receive an error while updating the configuration file, check the configuration file for missing information.

| nnection | Change                                                                    | Configuration                                   |
|----------|---------------------------------------------------------------------------|-------------------------------------------------|
|          | Golden Config 01/02/2011<br>ers/chok/Desktop/bahamas_file/20110102_config |                                                 |
|          | The Factory Config<br>sers/chok/Desktop/bahamas_file/20111202_config      | Update Configuration                            |
|          | SC County Phase 2 Config<br>C:/Users/chok/Desktop/backup_config           | Update router cofiguration to the selected file |
|          | SC County Phase 3 Config<br>C:/Users/chok/Desktop/golden_config           |                                                 |
|          |                                                                           |                                                 |
|          |                                                                           |                                                 |
|          | 😽 Remove                                                                  | + Add                                           |
|          | Name altamont-bahamas Door                                                | Add  System Casing Closed  Connection Wifi      |

This section covers the following topics:

- Add a Configuration File
- Update Configuration File
- Correct a Configuration File
- Remove Configuration File

### Add a Configuration File

Follow these steps to add a configuration file to the Device Manager:

- **Step 1** From the At a Glance page, click **Change Configuration**.
- Step 2 Click Add.

An entry panel appears.

| Add Configurat | ion              |        |
|----------------|------------------|--------|
|                | File Description | Browse |
| Cancel         |                  | Save   |

**Step 3** At the Add Configuration panel:

- a. Enter a file description for the configuration file that you are going to upload.
- **b.** Click **Browse** to navigate to the configuration file location and select the file.
- c. Click Save.

### **Update Configuration File**

After uploading the configuration file to Device Manager, you can use the file to update the CGR 1000 configuration.

Caution

Updating the configuration file causes the router to reboot. All connections to the router are lost during the update. After this task starts, there is no way to cancel the event. Be careful when using this feature.

Follow these steps to update the configuration file on the CGR 1000:

**Step 1** At the Change Configuration page, select the desired configuration file (left-pane).

#### Step 2 Click Update Configuration.

- If a confirmation panel appears, click **Confirm** to verify that you would like to change the router configuration.
- If an error panel appears, the file did not upload to the CGR 1000.

Proceed to Correct a Configuration File.

#### **Correct a Configuration File**

A configuration file upload fails because the configuration file has missing fields such as version, username and password, Ethernet and WiFi interfaces, and Device Manager (CGDM) and IP HTTPS details.

To correct a configuration file error:

- **Step 1** Check the configuration file for errors. If errors or missing information exist, make corrections.
- **Step 2** Remove the current configuration file from the Device Manager. *See* Remove Configuration File, page 3-27
- Step 3 Add the updated configuration file to Device Manager. See Add a Configuration File
- **Step 4** Update the configuration file. *See* Update Configuration File.

#### **Remove Configuration File**

After you update the CGR 1000 with the new configuration file, you can remove the file from Device Manager. You can also use this function to remove unwanted or duplicate configuration files.

Follow these steps to remove a configuration file:

- **Step 1** At the Change Configuration page, select the configuration file you want to remove from the list.
- Step 2 Click Remove.

## **Update Image**

The CGR 1000 image bundle contains information that the router uses when starting up and operating. The information in the image contains information on FPGA, 3G, wireless drivers, and so on. The only acceptable file format for the Cisco CGR 1000 image file is a zip bundle, which contains a manifest file with information on versioning and files. Any missing files in the zip bundle, cancels the update. You can find the official Cisco CGR 1000 zip bundle on Cisco.com.

| Connection |     | Update Image                                                                                     |                                                     |
|------------|-----|--------------------------------------------------------------------------------------------------|-----------------------------------------------------|
|            |     | CG1.0.295 GDB                                                                                    |                                                     |
|            | ۲   | ads/cgr1000-uk9-gdb.5.2.1.CG1.0.295.calabria.zip                                                 |                                                     |
|            | ٢   | FAR 1.0 CCO Candidate<br>op/bahamas_file/cgr1000-uk9-final.5.2.1.CG1.1.zip                       | Replace Image                                       |
| ?          | 0   | CG2.0.83 Final<br>k/Downloads/cgr1000-uk9-final.5.2.1.CG2.0.83.zip                               | Replace router image with the selected image        |
|            | 0   | CG2 0.137 GDB<br>ahamas_file/cgr1000-uk9-gdb.5.2.1.CG2.0.137.zip                                 | Upload Image<br>Upload selected image to the router |
| *          | 0   | CG2 0.138 GDB<br>ahamas_file/cgr1000-uk9-gdb.5.2.1.CG2.0.138.zip                                 |                                                     |
|            | 0   | CG1 3C Final<br>p/bahamas_file/cgr1000-uk9-final.5.2.1.CG1.3c.zip                                |                                                     |
|            | 0   | CG2 220 Final<br>ahamas_file/cgr1000-uk9-gdb.5.2.1.CG2.0.220.zip                                 |                                                     |
|            |     |                                                                                                  |                                                     |
| €.         |     |                                                                                                  |                                                     |
|            |     |                                                                                                  |                                                     |
|            |     | 🗱 Remove 🕂 Add                                                                                   |                                                     |
|            |     | Name altamont-bahamas 🚺 Door System Casing C                                                     |                                                     |
| cisi       |     | Version build 5.2(1)CG3(0.82) Battery Backup Present<br>Model CGR1240/K9 Storage 596 MB used / 1 |                                                     |
| CISC       | .0. | Model CGR1240/K9 Storage 596 MB used / 1<br>Serial JSJLABTES25                                   | Authorization Administrator                         |

This section covers the following topics:

- Upload Image
- Replace Image
- Remove Image

### **Upload Image**

Before you can update an image on the CGR 1000, you must upload the image to the Device Manager.

The Upload Image option allows you to upload and store a copy of a software image on the CGR 1000 without initiating an immediate image install. This capability allows operations personnel to use CG-NMS or a Utility management tool to install and reboot the CGR 1000, when network conditions allow.

Follow these steps to upload a image:

- **Step 1** From the At a Glance page, click **Update Image**.
- Step 2 At the Update Image page, select the CGR 1000 software image that you want to upload.

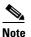

If the software image that you want to install on the CGR 1000 is not listed, click Add and browse to the image; and, then click OK to upload the image.

#### Step 3 Click Upload Image.

The new image is stored on the CGR 1000 router until you are ready to replace the image on the router. *See* Replace Image

## **Replace Image**

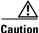

**n** Be careful when using this feature. After this tasks starts, there is no way to cancel the event. Updating the CGR 1000 software image might take awhile to complete and requires a reboot. All connections to the router will be unavailable during the image update.

Follow these steps to replace an image:

- **Step 1** At the Update Image page, select an CGR 1000 image.
- Step 2 Click Replace Image.

A confirmation panel appears.

- **Step 3** To begin the replace image process, click **Confirm**.
- **Step 4** After the router software update completes, the router restarts.

Γ

## **Remove Image**

After you update an image, you can remove the image file from the Device Manager. You can also use the Remove image option, to remove a image file you added mistakenly.

Follow these steps to remove an image:

**Step 1** At the Update Image page, select an CGR 1000 image.

**Step 2** Click **Remove** button (bottom of page).

## **Retrieve Report**

L

You can retrieve real-time reports log events from the CGR 1000 and view them at the Retrieve Report page or save the information to a *.txt* file.

- You can specify that you want to retrieve and view all CGR 1000 log events (Retrieve All) or view a specified number of log events (200 or 1000)
- You can specify that you want to save a copy of the log events that display on the Retrieve Report page to your laptop (Save Report)

| Retrie                                                                                                    | ve Report                                                                                                    |
|----------------------------------------------------------------------------------------------------|----------------------------------------------------------------------------------------------------|
| <pre>2012 Oct 8 14:01:44 Altamont-D91 4VSHD-5-<br/>VSHD_SYSLOG_CONFIG_I: Configured from vty by admin or<br/>localhost@xml.24161<br/>2012 Oct 8 14:02:00 Altamont-D91 4VSER-3-SYSTEM_MGG<br/>dialer interface listed - vh<br/>2012 Oct 8 14:09:37 Altamont-D91 PLATFORM-2-NOD_RE<br/>Module 3 removed (Serial number JAF1607AKBS)<br/>2012 Oct 11 12:32:22 Altamont-D91 4VSER-3-SYSTEM_MSG<br/>dialer interface listed - xmlsa<br/>2012 Oct 11 12:32:22 Altamont-D91 4VSER-3-SYSTEM_MSG<br/>dialer interface listed - xmlsa<br/>2012 Oct 11 12:32:22 Altamont-D91 4VSER-3-SYSTEM_MSG<br/>dialer interface listed - xmlsa<br/>2012 Oct 11 12:32:22 Altamont-D91 4VSER-3-SYSTEM_MSG<br/>dialer interface listed - xmlsa<br/>2012 Oct 11 15:55:26 Altamont-D91 4VSER-3-SYSTEM_MSG<br/>dialer interface listed - xmlsa<br/>2012 Oct 11 15:56:16 Altamont-D91 last message repea<br/>time<br/>2012 Oct 11 17:06:53 Altamont-D91 last message repea<br/>time<br/>2012 Oct 11 17:16:32 Altamont-D91 last message repea<br/>time<br/>2012 Oct 11 17:16:33 Altamont-D91 last message repea<br/>time<br/>2012 Oct 11 17:16:33 Altamont-D91 last message repea<br/>time<br/>2012 Oct 11 17:16:33 Altamont-D91 last message repea<br/>time<br/>2012 Oct 11 18:33:12 Altamont-D91 last message repea<br/>time<br/>2012 Oct 12 13:05:39 Altamont-D91 last message repea<br/>time<br/>2012 Oct 12 13:05:39 Altamont-D91 last message repea<br/>time</pre> | A Constant of the second second secon |

## **Retrieve and Save Reports**

Follow these steps to retrieve real-time reports from the CGR 1000:

- **Step 1** From the At a Glance page, click **Retrieve Report**.
- **Step 2** At the Retrieve Report page, click the type of report that you want to view or save:
  - Retrieve Last 200–Displays the last 200 log events of the CGR 1000.
  - Retrieve Last 1000–Displays the last 1000 log events of the CGR 1000.
  - Retrieve All–Displays all current log events of the CGR 1000.
  - Save Report–Saves a copy of the retrieved log events (displayed on the page) to a default file, *systemlog.txt*. By default, the application saves this file in the Documents folder. However, you can specify the destination for the file. *See* SYSTEMLOG.TXT SAMPLE for an example output.

## **Manage Modules**

The Manage Modules page provides a wizard that guides you through the process of adding or removing 3G and WiMAX modules.

The Device Manager updates the configuration file and reloads the CGR 1000 after you add or remove a module.

The plus sign (+) indicates an available slot.

The minus sign (-) indicates an occupied slot.

| Cisco Connected Grid Device Manager   |                 |                                                                                                    |
|---------------------------------------|-----------------|----------------------------------------------------------------------------------------------------|
| Connection                            | At a            | Glance                                                                                                    |
|                                       |                 | Report the quality of router connection to particular nodes                                                                                                    |
|                                       |                 | Manage Interfaces           View and manage router connectivity interface                                                                                                    |
|                                       | 1               | Change Configuration Modify the router running and startup configuration                                                                                                    |
|                                       |                 | Update Image<br>Manage the router kickstart and system image                                                                                                    |
|                                       |                 | Retrieve Report           Download and view the router real-time report                                                                                                    |
|                                       |                 | Wizard to guide the add and remove modules process                                                                                                    |
|                                       |                 | Advanced Command           Expose flexible interface to fine tune configuration                                                                                                    |
| • • • • • • • • • • • • • • • • • • • | Door<br>Battery | System Casing Opened       Connection       Ethernet         Backup Not Present       Certificate       Installed         829 MB used / 1014 MB total       Authorization       Administrator |
| Serial JSJ1538000R                    | Storage         |                                                                                                    |

This section covers the following topics:

- Add a Module
- Remove a Module

<u>}</u> Tip

- For details on opening the chassis door of the CGR 1240, please refer to the "Opening the Router Chassis" chapter in the *Cisco 1240 Connected Grid Router Hardware Installation Guide* at: www.cisco.com/go/cgr1000-docs
- For details on installing a specific module, refer to the Installation and Configuration Guide for that module at: www.cisco.com/go/cgr1000-docs

## Add a Module

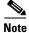

You cannot run any other operations when adding the module.

To add a module, do the following:

Step 1 At the Manage Modules page, click on a plus (+) sign in the router diagram (left-pane) to get started.A blue outline appears around the slot in the router diagram to confirm selection, and a *Please wait...* message appears on the page. Do not install the module until this message disappears from the page.

| 🔯 Cisco Conne | ected Grid Device Manager v             | 3.0.0.225                                                           |        |                                           |                           |                                      |                                        | •          |
|---------------|-----------------------------------------|---------------------------------------------------------------------|--------|-------------------------------------------|---------------------------|--------------------------------------|----------------------------------------|------------|
| Connection    |                                         |                                                                     | Manage | Modules                                   |                           |                                      |                                        |            |
|               | Front                                   |                                                                     |        |                                           |                           | WARNING<br>fou are about to add a    | a module                               |            |
| uli<br>ci     | Name<br>Version<br>SCO. Model<br>Serial | sg-calab-p3-4<br>build 5.2(1)CG4(0.48)<br>CGR1120/K9<br>JAF1619ARTK | Slot 3 | CGM-3G-HSPA<br>Not Present<br>448 MB used | A-AB-G<br>/ 1021 MB total | Connection Certificate Authorization | Ethernet<br>Installed<br>Administrator | O<br>Afeto |

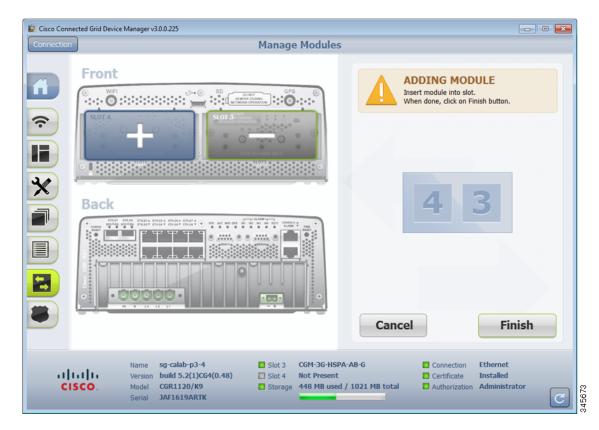

**Step 2** After the *Please wait...*message disappears, insert the module into the physical slot of the router.

#### Step 3 Click Finish.

The following message appears on the page to indicate an update to the configuration file is in process: Inserting module into slot. This process will take several minutes. Please wait.

A green line appears around the slot within the router diagram when the module is active.

**Step 4** After you successfully insert the module, click Refresh icon (lower-right corner).

A minus (-) sign appears in the slot where you added the module.

### **Remove a Module**

| N.   |
|------|
| Note |

**e** Before starting the removal process, ensure that no traffic is active or destined for the module. You cannot run any other operations when removing a module.

To remove a module, do the following:

**Step 1** At the Manage Modules page, click on a module slot within the Info panel (right-pane) that corresponds to the location of the module that you want to remove. Populated slots display a minus sign (-).

A blue outline appears around the slot in the router diagram to confirm selection, and a Warning message appears stating that you are about to remove a module.

Step 2To continue the removal, click Confirm.The following message appears on the page:Preparing slot for removal. Please wait.

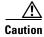

Do not physically remove the module until a message prompts you to do so.

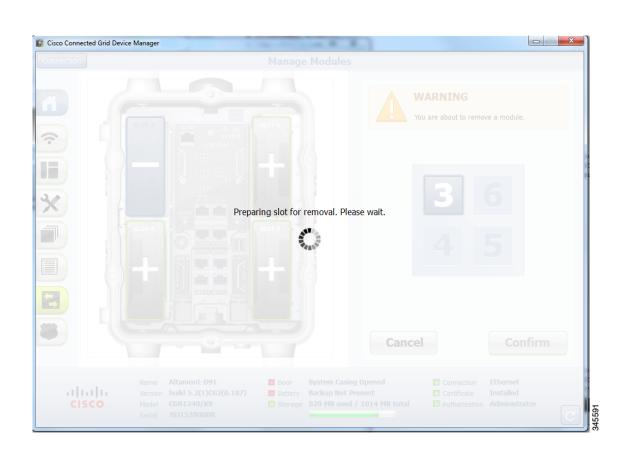

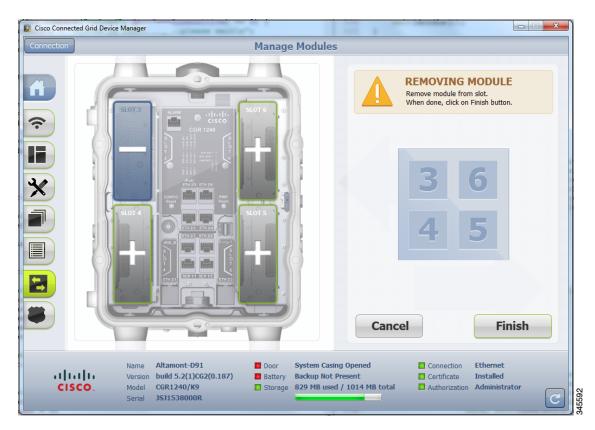

Step 3 When the Removing Module message appears, remove the module from the physical slot of the router.

#### Step 4 Click Finish.

The following message appears on the page to indicate an update to the configuration file is in process: *Removing module from slot. This process will take several minutes. Please wait.* 

**Step 5** When the configuration update completes, a success panel appears.

A plus (+) sign now displays in the slot where you physically removed the module indicating an empty slot.

## **Advanced Command**

The Advanced Command task provides access to the CGR 1000 to fine-tune or troubleshoot the router. You must be familiar with Cisco CG-OS commands. For details on supported commands, refer to the CGR 1000 software configuration guides at: www.cisco.com/go/cgr1000-docs

| Altament-D91# show running         [Command: show running         [Command: show r                                                                                                    | tion | Advanced Command |                                       |                          |              |              |              |                                |               |
|----------------------------------------------------------------------------------------------------|------|------------------|---------------------------------------|--------------------------|--------------|--------------|--------------|--------------------------------|---------------|
| Image: Server unsing over 15 13:48:40 2012         Version 5.2(1)C02:(1)         Version 5.2(1)C02:(1) <th></th> <th></th> <th></th> <th></th> <th></th> <th></th> <th></th> <th></th> <th></th>                                                                                                    |      |                  |                                       |                          |              |              |              |                                |               |
| Image: Server unsing over 15 13:48:40 2012         Version 5.2(1)C02:(1)         Version 5.2(1)C02:(1) <th></th> <th>Altemor</th> <th>+-D91# eb/</th> <th>w rupping</th> <th></th> <th></th> <th></th> <th></th> <th></th>                                                                                                    |      | Altemor          | +-D91# eb/                            | w rupping                |              |              |              |                                |               |
| !Time: Mon Oct 15 13:48:40 2012         version 5.2(1)CG2(1)         poweroff module 3         poweroff module 5         poweroff module 6         hostname Altamont-D91         limit-resource v1an minimum 16 maximum 4094         limit-resource v1an minimum 27 maximum 4094         limit-resource mfroute-mem minimum 9 maximum 91         limit-resource mfroute-mem minimum 9 maximum 92         limit-resource mfroute-mem minimum 9 maximum 93         limit-resource mfroute-mem minimum 9 maximum 94         limit-resource mfroute-mem minimum 9 maximum 95         limit-resource mfroute-mem minimum 9 maximum 95         limit-resource mfroute-mem minimum 9 maximum 95         limit-resource mfroute-mem minimum 9 maximum 90         limit-resource mfroute-mem minimum 9 maximum 90         limit-resource mfroute-mem minimum 9 maximum 90         limit-resource mfroute-mem minimum 9 maximum 90         limit-resource mfroute-mem minimum 9 maximum 90         limit-resource mfroute-mem minimum 9 maximum 90         limit-resource mfroute-mem minimum 9 maximum 90         resource mfroute-mem minimum 9 maximum 90         resource mfroute-mem minimum 9 maximum 90         resource mfroute-mem minimum 9 maximum 90         resource mfroute-mem minimum 9 maximum 90         resource user admin network-admin auth md5 ++++++                                                                                                    |      | ALCANOI          | 10 001+ 510                           | sw running               |              |              |              | - ·                            |               |
| !Time: Mon Oct 15 13:48:40 2012         version 5.2(1)CG2(1)         poweroff module 3         poweroff module 5         poweroff module 6         hostname Altamont-D91         limit-resource v1an minimum 16 maximum 4094         limit-resource v1an minimum 27 maximum 4094         limit-resource mfroute-mem minimum 9 maximum 91         limit-resource mfroute-mem minimum 9 maximum 92         limit-resource mfroute-mem minimum 9 maximum 93         limit-resource mfroute-mem minimum 9 maximum 94         limit-resource mfroute-mem minimum 9 maximum 95         limit-resource mfroute-mem minimum 9 maximum 95         limit-resource mfroute-mem minimum 9 maximum 95         limit-resource mfroute-mem minimum 9 maximum 90         limit-resource mfroute-mem minimum 9 maximum 90         limit-resource mfroute-mem minimum 9 maximum 90         limit-resource mfroute-mem minimum 9 maximum 90         limit-resource mfroute-mem minimum 9 maximum 90         limit-resource mfroute-mem minimum 9 maximum 90         limit-resource mfroute-mem minimum 9 maximum 90         resource mfroute-mem minimum 9 maximum 90         resource mfroute-mem minimum 9 maximum 90         resource mfroute-mem minimum 9 maximum 90         resource mfroute-mem minimum 9 maximum 90         resource user admin network-admin auth md5 ++++++                                                                                                    |      |                  |                                       |                          |              |              |              | System Time                    |               |
| poweroff module 8         poweroff module 5         poweroff module 6         hostpass Altamont-D91         init-resource v1an minimun 16 maximum 4094         init-resource v1an minimun 2 maximum 4095         init-resource w1ar winimum 2 maximum 4096         init-resource w1ar winimum 2 maximum 90         init-resource w1ar winimum 2 maximum 90         init-resource w1ar winimum 2 maximum 90         init-resource w1ar winimum 2 maximum 90         init-resource w1ar winimum 2 maximum 90         init-resource w1ar winimum 2 maximum 90         init-resource w1ar winimum 9 maximum 90         init-resource w1ar winimum 9 maximum 90         init-resource w1ar winimum 9 maximum 90         init-resource w1ar winimum 9 maximum 90         init-resource w1ar winimum 9 maximum 90         init-resource w1ar winimum 9 maximum 90         feature c12221         wsername admin password ****** role network-admin<br>(p domain-lockup)         wroter ilocalizedkey         impreserver wser admin metwork-admin auth md5 ***********************************                                                                                                    |      | !Time:           | Mon Oct 1                             | 5 13:48:40 2012          |              |              |              |                                |               |
| poweroff module 6         poweroff module 6         poweroff module 6         hostname Altamont-D91         rdit-resource vta minimum 16 maximum 4094         limit-resource vta minimum 2 maximum 905         limit-resource vta minimum 2 maximum 905         limit-resource vta minimum 2 maximum 905         limit-resource vta outer current configuration         Save router current configuration         limit-resource vta outer current configuration         limit-resource vtaronem minimum 8 maximum 9         feature telnet         feature telnet         feature telnet         feature telnet         feature telnet         feature telnet         feature telnet         feature telnet         feature telnet         feature telnet         feature telnet         feature telnet         feature telnet         module cold file on to the router         module cold file on to the router         module cold file on to the router         module cold file on to the router         module cold file on to the router         module cold file on to the router         module cold file on to the router         module cold file on to the router         module cold f                                                                                                    |      | versior          | 1 5.2(1)CG                            | 2(1)                     |              |              |              |                                |               |
| poweroff module 6<br>poweroff module 6<br>hostname Altamont-D91<br>voc Altamont-D91<br>voc Altamont-D91<br>voc Altamont-D91<br>init-resource vf minimum 16 maximum 4094<br>limit-resource uforute-mem minimum 9 maximum 9<br>limit-resource uforute-mem minimum 68 maximum 68<br>limit-resource uforute-mem minimum 8 maximum 8<br>feature telnet<br>feature telnet<br>feature cl2227<br>username admin password ****** role network-admin<br>ip domain-lookup<br>crypto kay param rsa label CISCO modulus 2048 exportable<br>crypto kay param rsa label CISCO modulus 2048 exportable<br>revocation-check crl<br>snep-server user admin network-admin auth md5 ****** prive<br>                                                                                                    |      |                  |                                       |                          |              | -            | 1.1.4        | Show Config                    | uration       |
| poweroff module 6         hostname Altamont-D91       id         init-Tresource v1an inimum 16 maximum 4094       init-Tresource v1an inimum 2 maximum 906         linit-Tresource v1ar minimum 2 maximum 9       Save router current configuration         linit-Tresource w1arource w1arource w1arource w1arource w1arource mem minimum 9 maximum 9       Save router current configuration         linit-Tresource w1arource w1arource w1a                                                                                                    |      |                  |                                       |                          |              | =            | - XA         |                                |               |
| Artement Altement-D91       Init-Tresource V1an initium 16 maximum 4094         Init-Tresource V1an initium 16 maximum 4094       Init-Tresource V1an initium 16 maximum 4094         Init-Tresource V1an initium 16 maximum 60       Save Configuration         Save cource V1an initium 16 maximum 60       Save cource V1an initium 16 maximum 60         Init-Tresource V1an initium 16 maximum 60       Save cource V1an initium 16 maximum 60         Save cource V1an initium 16 maximum 60       Save cource V1an initium 16 maximum 60         Save cource V1an initium 16 maximum 60       Save cource V1an initium 16 maximum 60         Save param researed maximum 60       Save param researed 10 maximum 60         Save param researed maximum 60       Save param researed 10 maximum 60         Save param researed maximum 60       Save param researed 10 maximum 60         Save param researed maximum 60       Save param researed 10 maximum 60         Save param researed maximum 60       Save param researed 10 maximum 60         Save param researed maximum 60       Save param researed 10 maximum 60         Save param researed maximum 60       Save param researed 10 maximum 60         Save param researed maximum 60       Save param researed 10 maximum 60         Save param researed maximum 60       Save param researed 10 maximum 60         Save param researed maximum 60       Save param researed 10 maximum 60         Sa                                                                                                    |      |                  |                                       |                          |              |              |              | Show system current configur   | ation         |
| vdc Altamont-D91 id 1         limit-resource v1minimum 2 maximum 4094         limit-resource v1minimum 2 maximum 9         limit-resource u4route-mem minimum 9 maximum 8         fature telnet         fature telnet         inter telnet         fature                                                                                                    |      | poweroi          | r module (                            | 5                        |              |              |              |                                |               |
| limit-resource vtam minimum 16 maximum 4094         limit-resource vtraminum 2 maximum 90         limit-resource vtraminum 2 maximum 9         limit-resource uforoute-mem minimum 9 maximum 124         limit-resource maroute-mem minimum 9 maximum 18         feature telnet         feature cl222r         username admin password ****** role network-admin         ip domain-lookup         crypto key param rsa label CISCO modulus 2048 exportable         revocation-check crl         snmp-server user admin network-admin auth md5 ****** priv         ************************************                                                                                                    |      |                  |                                       |                          |              |              | (            | Save Configu                   | ration        |
| limit-resource vef minimum 2 maximum 096 limit-resource mer minimum 24 maximum 9 limit-resource meroute-mem minimum 54 maximum 9 feature telnet feature telnet feature                                                                                                    |      |                  |                                       |                          |              |              |              |                                |               |
| limit-resource uforute-mem minimum 9 maximum 9         limit-resource mforute-mem minimum 69 maximum 80         limit-resource mforute-mem minimum 80 maximum 80         feature telnet         feature clozer         username admin password ****** role network-admin         username admin password ******* role network-admin         username admin password ********         username admin password ********         username admin password **********         username admin password **********         username admin password ************************************                                                                                                    |      |                  |                                       |                          |              |              |              | Save router current configural | tion          |
| Init-resource ufroute-mem minimum 24 maximum 24     Init-resource ufroute-mem minimum 8 maximum 9     Init-resource mfroute-mem minimum 8 maximum 9     feature telnet     feature telnet     featu                                                                                                    |      |                  |                                       |                          |              |              |              |                                |               |
| limit-resource m6route-mem minimum 8 maximum 8         feature telnet         feature c1222r         username admin password ******* role network-admin         ip domain-lockup         crypto key param rsa label CISCO modulus 2048 exportable         rakeypair CISCO         rakeypair CISCO 2048         ravocation-check ccl         snmp-server user admin network-admin auth md5 ******* priv         reference         Enter         Name       Altamont-D91         Version       build 5.2(1)C62(0.187)         Model       CGR1240/K9                                                                                                    |      |                  |                                       |                          |              |              |              | E1 D: .                        |               |
| limit-resource m6route-mem minimum 8 maximum 8         feature telnet         feature c1222r         username admin password ******* role network-admin         ip domain-lockup         crypto key param rsa label CISCO modulus 2048 exportable         rakeypair CISCO         rakeypair CISCO 2048         ravocation-check ccl         snmp-server user admin network-admin auth md5 ******* priv         reference         Enter         Name       Altamont-D91         Version       build 5.2(1)C62(0.187)         Model       CGR1240/K9                                                                                                    |      |                  |                                       |                          |              |              |              | Flie Directory                 |               |
| feature c12227       username admin password ******* role network-admin ip domain-lookup       Upload       Upload <td></td> <td>limit</td> <td>-resource</td> <td>m6route-mem minimum 8 m</td> <td>aximum 8</td> <td></td> <td></td> <td>Show router file directory</td> <td></td>                                                                                                    |      | limit            | -resource                             | m6route-mem minimum 8 m  | aximum 8     |              |              | Show router file directory     |               |
| feature c12227       username admin password ******* role network-admin ip domain-lookup       Upload       Upload <td></td> <td></td> <td></td> <td></td> <td></td> <td></td> <td></td> <td></td> <td></td>                                                                                                    |      |                  |                                       |                          |              |              |              |                                |               |
| Upload<br>Upload<br>Upload |      |                  |                                       |                          |              |              |              |                                |               |
| username admin password ******* role network-admin<br>ju domain-lockup<br>crypto key param ras label CISCO modulus 2048 exportable<br>crypto ca trustpoint CISCO<br>reakeypair CISCO 2048<br>revocation-check ccl<br>snmp-server user admin network-admin auth md5 ******* priv<br>************************************                                                                                                    |      | 2000020          |                                       |                          |              |              | ·            | Upload                         |               |
| ip domain-lockup<br>crypto key param rsa label CISCO modulus 2048 exportable<br>crypto ca trustpoint CISCO<br>rsakeysait CISCO 2048<br>revocation-check crl<br>snmp-server user admin network-admin auth md5 ******* priv<br>************************************                                                                                                    |      | usernam          | ne admin pa                           | assword ******** role ne | etwork-admin |              |              |                                | ter           |
| erypto cal trustpoint CISCO       rsakeypair CISCO 2048         revocation-Check crl       snmp-server user admin network-admin auth md5 ****** priv         snmp-server user admin network-admin auth md5 ******* priv         Enter         Enter         Name       Altamont-D91         Version       build 5.2(1)C62(0.187)         Model       CGR1240/K9    Storage 829 MB used / 1014 MB total                                                                                                    |      |                  |                                       |                          |              |              |              |                                |               |
| Image: server user admin network-admin auth md5       Image: server user admin network-admin auth md5         Image: server user admin network-admin auth md5       Image: server user admin network-admin auth md5         Image: server user admin network-admin auth md5       Image: server user admin network-admin auth md5         Image: server user admin network-admin auth md5       Image: server user admin network-admin auth md5         Image: server user admin network-admin auth md5       Image: server user admin network-admin auth md5         Image: server user admin network-admin auth md5       Image: server user admin network-admin auth md5         Image: server user admin network-admin auth md5       Image: server user admin network-admin auth md5         Image: server user admin network-admin auth md5       Image: server user admin network-admin auth md5         Image: server user admin network-admin auth md5       Image: server user admin network-admin server user admin network-admin auth md5         Image: server user admin network-admin auth md5       Image: server user admin network-admin server user admin network-admin server user admin network-admin server user admin network-admin server user admin network-admin network-admin                                                                                                    |      |                  |                                       |                          | 2048 exporta | ble          |              | _                              |               |
| revocation-check crl       revocation-check crl         snmp-server user admin network-admin auth md5       priv         Enter       Save Output         Enter       Save window output to file         Image: Solution check crl       Save window output to file         Image: Solution check crl       Save window output to file         Image: Solution check crl       Save window output to file         Image: Solution check crl       Solution check crl         Image: Solution check crl       Solution check crl         Image: Solution check crl       Solution check crl         Image: Solution check crl       Solution check crl         Image: Solution check crl       Solution check crl         Image: Solution check crl       Solution check crl         Image: Solution check crl       Solution check crl         Image: Solution check crl       Solution check crl         Image: Solution check crl       Solution check crl         Image: Solution check crl       Solution check crl         Image: Solution check crl       Solution check crl         Image: Solution check crl       Solution check crl         Image: Solution check crl       Solution check crl         Image: Solution check crl       Solution check crl         Image: Solution check crl       Solution che                                                                                                    |      |                  |                                       |                          |              |              |              | Reboot                         |               |
| snmp-server user admin network-admin auth md5       priv         intervention       localizedkey         Enter       Save Output         Save window output to file       Save window output to file         Intervention       Backup Not Present         Cisco.       Connection         Model       CGR1240/K9         Storage       829 MB used / 1014 MB total                                                                                                    |      |                  |                                       |                          |              |              | <b>U</b>     |                                |               |
| Enter Command<br>Linche Command<br>Linche Command                                                                                                    |      |                  |                                       |                          | h md5 ****** | * priv       |              | Rebool Touler                  |               |
| Enter Command       Enter       Save window output to file         Image: Sevent command       Image: Sevent command command comma                                                                                                    |      | ******           | * localize                            | edkey                    |              |              |              |                                |               |
| Enter Command       Enter       Save window output to file         Image: Sevent command       Image: Sevent command command comma                                                                                                    |      |                  | · · · · · · · · · · · · · · · · · · · | <b>-</b>                 |              | -            |              | Save Output                    |               |
| Litter Command<br>Name Altamont-D91<br>Version build 5.2(1)C62(0.187)<br>CISCO. Model CGR1240/K9<br>Participation CGR1240/K9<br>Authorization Administrator                                                                                                    |      |                  |                                       |                          |              |              |              |                                |               |
| Image: Non-State State         Version         build 5.2(1)C62(0.187)         Backup Not Present         Certificate         Installed           CISCO.         Model         CGR1240/K9         Storage         829 MB used / 1014 MB total         Authorization         Administrator                                                                                                    |      | Enter            | Command                               |                          |              | Enter        |              |                                |               |
| Image: Non-Section Content in the image: Non-Section Content in the image: Non-Sectio                                                                                                    |      |                  |                                       |                          |              |              |              |                                |               |
| Image: Non-State State         Version         build 5.2(1)C62(0.187)         Backup Not Present         Certificate         Installed           CISCO.         Model         CGR1240/K9         Storage         829 MB used / 1014 MB total         Authorization         Administrator                                                                                                    |      |                  |                                       |                          |              |              |              |                                |               |
| CISCO. Model CGR1240/K9 Storage 829 MB used / 1014 MB total Authorization Administrator                                                                                                    |      |                  | Name                                  | Altamont-D91             | Door         | System Casin | g Opened     | Connection                     | Ethernet      |
| CISCO. Model CGR1240/K9 Storage 829 MB used / 1014 MB total Authorization Administrator                                                                                                    | 1111 | 11               | Version                               | build 5.2(1)CG2(0.187)   | Battery      | Backup Not P | resent       | Certificate                    | Installed     |
|                                                                                                    |      |                  |                                       |                          | - /          |              |              |                                | Administrator |
|                                                                                                    |      |                  |                                       |                          | - Storage    | CLUPTID GOOD | , 1011115 (0 |                                |               |

٩, Note

Not all interactive commands are supported. Configuration commands must be concatenated together, as follows: configuration terminal ; interface ethernet2/1 ; shutdown ; end

# **Step 1** From the At a Glance page, click **Advanced Command**. In addition to the advance console, you have the following choices:

- Click System Time to displays the current setting of the system clock for the router.
- Click Show Configuration to display the current configuration of the router.
- Click Save Configuration to save the current router configuration to startup-config file.
- Click File Directory to display the router file directory.
- Click Upload to upload a new image file to the router.
- Click **Reboot** to reboot the router.
- Click **Save Output** to save the output displayed on the page to a file, *windowslog.txt*. By default, the application saves the *windowslog.txt* file to the Documents folder. *See* WINDOWSLOG.TXT SAMPLE, page 3-40

Γ

# **Import Certificates**

As admin, you can import certificates through the Device Manager by employing the Setup wizard or by command line. You will need to know the path to the certificate (.pfx) and the certificate password. The certificate password is created when the .pfx file is created. Generally, the admin downloads the .pfx file onto the Device Manager laptop.

The Setup wizard launches when either the user clicks the Settings icon on the Opening page of the Device Manager or when the application does not detect a certificate.

To open the Import Certificate panel, do the following:

**Step 1** Step through the Setup wizard until you reach the Certificate Configuration panel by clicking **Next** at each panel. *See* Setting Operating Mode

You do not need to change any values on the pages as you move through the pages.

#### Step 2 At the Certificate Configuration panel, click Change Certificate.

The Import Certificate panel appears.

| Import Certificate |                                       |        |   |
|--------------------|---------------------------------------|--------|---|
|                    | Certificate Path Certificate Password | Browse | 9 |
| Cancel             |                                       | Import |   |

**Step 3** At the Certificate Configuration panel, browse to the location of the certificate file (.pfx) on your laptop.

**Step 4** Enter the certificate password and then click **Import**.

# **Disconnect from the CGR 1000**

After finishing your work on the CGR 1000, click **Connection** (upper-left) to disconnect the Device Manager from the router. The application opens the Connect to Router page.

# **Connection Override**

You only use the Connection Override option, when you need to use different login information than that provided in the work order.

For example, the SSID or Passphrase for a WiFi connection might have changed since the work order was first created but a new work order was not issued. In this case, the field technician might call the admin for that information and use the Connection Override panel to enter that new information to log in to the router.

Optionally, the field technician can directly connect to the router by using the Over Ethernet option with the Auto Discover IP address option.

To change the login information, do the following:

Step 1 At the Work Authorization page, click Connection Override.

| Connection Overr | ide        |                            |
|------------------|------------|----------------------------|
|                  | Connect    | Over Ethernet 🔹            |
| 0                | SSID       |                            |
|                  | Passphrase |                            |
|                  | Address    |                            |
|                  |            | V Auto Discover IP Address |
| Cancel           |            | Connect >                  |

- **Step 2** At the Connection Override panel, select the connection type (Over Ethernet, Over WiFi, Auto Detect) from the Connect drop-down menu.
- Step 3 Click Connect.

## **Example Log File Output**

This section contains sample output examples for files generated at the Retrieve Report and Advanced Command pages of the Device Manager.

#### WINDOWSLOG.TXT SAMPLE

The following example represents typical content that might be found in the *windowslog.txt* file generated at the Advanced Command page.

```
CGR-1# show clock
15:13:37.311 PST Tue Oct 16 2012
CGR-1# show running
!Command: show running-config
!Time: Tue Oct 16 15:13:38 2012
version 5.2(1)CG3(1)
logging level feature-mgr 0
hostname CGR-1
vdc CGR-1 id 1
  limit-resource vlan minimum 16 maximum 4094
  limit-resource vrf minimum 2 maximum 4096
  limit-resource u4route-mem minimum 9 maximum 9
  limit-resource u6route-mem minimum 24 maximum 24
  limit-resource m4route-mem minimum 58 maximum 58
 limit-resource m6route-mem minimum 8 maximum 8
feature telnet
feature crypto ike
crypto ike domain ipsec
 policy 10
   group 1
  identity hostname
feature ospf
feature tunnel
feature crypto ipsec virtual-tunnel
feature c1222r
username admin password *** <fingerprint value> role network-admin
no password strength-check
ip domain-lookup
ip host nms.cisco.com 192.168.193.11
crypto key param rsa label Blue modulus 2048
crypto ca trustpoint Blue
     enrollment profile Blue
    rsakeypair Blue 2048
    revocation-check none
     enrollment retry count 3
     enrollment retry period 5
    serial-number
    fingerprint <fingerprint value>
crypto ca profile enrollment Blue
     enrollment url http://10.0.2.2:80
ip access-list ce-traffic
 statistics per-entry
 10 permit tcp any any eq 1153
class-map type qos match-all ce-traffic
 match access-group name ce-traffic
policy-map type qos ce-traffic
  class ce-traffic
```

```
set dscp 46
snmp-server user admin network-admin auth md5 <value> priv <value> localizedkey
rmon event 1 log trap public description FATAL(1) owner PMON@FATAL
rmon event 2 log trap public description CRITICAL(2) owner PMON@CRITICAL
rmon event 3 log trap public description ERROR(3) owner PMON@ERROR
rmon event 4 log trap public description WARNING(4) owner PMON@WARNING
rmon event 5 log trap public description INFORMATION(5) owner PMON@INFO
callhome
  email-contact root@localhost
  phone-contact +1-000-000-0000
  streetaddress a-street-address
  destination-profile nms
  destination-profile nms format netconf
  destination-profile nms transport-method http
  destination-profile nms http https://nms.cisco.com:9121 trustpoint Blue
  destination-profile nms alert-group all
  enable
vrf context management
crypto ipsec transform-set trans1 esp-aes 128 esp-sha1-hmac
crypto ipsec profile MyIPSecProfile
 set transform-set trans1
vlan 1
route-map CONN permit 10
 match interface loopback0
chat-script gsm PROFILE1
wimax scan-list airspan2344
  channel index 1 frequency 2344000 bandwidth 10000
  nap id C1:5C:00 priority 1 channel-index 1
  nsp id C1:5C:00 home
wifi ssid CGDM
  authentication key-management wpa2
  wpa2-psk ascii encrypted 7 1234567890
interface Tunnel1
  ip address 20.5.20.3/31
  tunnel source loopback0
  tunnel destination 20.2.10.1
  description GRE tunnel
  no keepalive
  no shutdown
interface Tunnel19
  ip address 20.4.20.2/24
  ip ospf cost 100
  ip ospf mtu-ignore
  ip router ospf 1 area 0.0.0.1
  tunnel mode ipsec ipv4
  tunnel source Wimax6/1
  tunnel destination 10.0.4.8
  description ipsec tunnel through wimax
  no keepalive
  tunnel protection ipsec profile MyIPSecProfile
  no shutdown
interface Tunnel20
  ip address 20.3.20.2/24
  ip ospf cost 200
  ip ospf mtu-ignore
  ip router ospf 1 area 0.0.0.1
  tunnel mode ipsec ipv4
```

```
tunnel source Cellular3/1
  tunnel destination 173.36.248.197
  description ipsec tunnel through ATT 3G
  no keepalive
  tunnel protection ipsec profile MyIPSecProfile
  no shutdown
interface Tunnel21
  service-policy type qos output ce-traffic
  ip address 20.1.20.2/24
  ip ospf cost 300
  ip ospf mtu-ignore
  ip router ospf 1 area 0.0.0.1
  tunnel mode ipsec ipv4
  tunnel source Ethernet2/1
  tunnel destination 10.0.4.8
  description ipsec tunnel through E2/1
  no keepalive
  tunnel protection ipsec profile MyIPSecProfile
  no shutdown
interface Dialer1
  dialer persistent
  dialer pool 1
  dialer string gsm
 no shutdown
interface Ethernet2/1
  description ==sol-3750-1
  ip address 10.0.5.1/24
 no shutdown
interface Ethernet2/2
  description ==2.3.094 blue
  ip address 172.27.89.56/25
  no shutdown
interface Ethernet2/3
  no shutdown
interface Ethernet2/4
interface Ethernet2/5
interface Ethernet2/6
interface loopback0
  ip address 20.2.10.2/32
  ip router ospf 1 area 0.0.0.1
interface Cellular3/1
  dialer pool-member 1
  no shutdown
interface Wimax6/1
 no shutdown
  scan-list airspan2344
  ip address 10.0.7.3/24
interface Wpan4/1
interface Wifi2/1
  ssid CGDM
  no shutdown
```

```
ipv6 address use-link-local-only
clock timezone PST -8 \ensuremath{0}
line console
 exec-timeout 0
line vty
 exec-timeout 0
router ospf 1
 redistribute direct route-map CONN
ip route 10.0.2.0/24 10.0.5.2
ip route 10.0.2.1/32 10.0.5.2
ip route 10.0.2.2/32 10.0.5.2
ip route 10.0.2.3/32 10.0.5.2
ip route 10.0.2.53/32 20.2.10.1
ip route 10.0.2.102/32 20.2.10.1
ip route 10.0.4.0/24 10.0.5.2 2
ip route 10.0.4.0/24 10.0.7.2
ip route 128.0.0.0/24 Cellular3/1
ip route 171.0.0.0/8 172.27.89.1
ip route 172.0.0.0/8 172.27.89.1
ip route 173.36.248.0/24 Cellular3/1
```

#### cgđm

registration start trustpoint Blue ip http secure-server ip http secure-port 8443 ip http secure-server trustpoint Blue

#### SYSTEMLOG.TXT SAMPLE

The following example represents typical content that might be found in a *systemlog.txt* file generated at the Retrieve Reports page.

2012 Oct 16 14:44:12 CGR-1 Oct 16 14:44:12 %KERN-3-SYSTEM\_MSG: [ 1293.456678] - kernel 2012 Oct 16 14:44:12 CGR-1 Oct 16 14:44:12 %KERN-3-SYSTEM\_MSG: [ 1293.456830] /1\_0\_cdma\_qos/third-party/src/linux/kernel/wrl3/linux-2.6.27\_wrl30/drivers/i2c/busses/ioh/ ioh\_i2c\_hal.c:ioh\_i2c\_wait\_for\_xfer\_complete returns 0 - kernel 2012 Oct 16 14:44:12 CGR-1 Oct 16 14:44:12 %KERN-3-SYSTEM\_MSG: [ 1293.456847] - kernel 2012 Oct 16 14:44:13 CGR-1 %USER-3-SYSTEM\_MSG: 1 dialer interface listed - xmlsa 2012 Oct 16 14:47:02 CGR-1 last message repeated 1 time 2012 Oct 16 14:47:31 CGR-1 last message repeated 2 times 2012 Oct 16 14:47:31 CGR-1 %PLATFORM-2-DISK\_ALERT: Disk Status Alert : disk partition '/bootflash' is at high usage level (91%). 2012 Oct 16 14:47:31 CGR-1 %CALLHOME-2-EVENT: LOW\_FLASH\_SPACE 2012 Oct 16 14:47:31 CGR-1 %PLATFORM-2-DISK\_ALERT: Disk Status Alert : disk partition '/isan' is at high usage level (91%). 2012 Oct 16 14:47:32 CGR-1 %USER-3-SYSTEM\_MSG: --- plcpm\_im init is called - curl 2012 Oct 16 14:47:57 CGR-1 last message repeated 1 time 2012 Oct 16 14:47:57 CGR-1 %CALLHOME-2-EVENT: REGISTRATION\_NOTIFICATION 2012 Oct 16 14:47:57 CGR-1 %USER-3-SYSTEM\_MSG: --- plcpm\_im init is called - curl 2012 Oct 16 14:48:01 CGR-1 %USER-3-SYSTEM\_MSG: --- plcpm\_im init is called - dcos-ping 2012 Oct 16 14:49:39 CGR-1 last message repeated 2 times 2012 Oct 16 14:50:20 CGR-1 last message repeated 1 time 2012 Oct 16 14:50:20 CGR-1 %USER-3-SYSTEM\_MSG: 1 dialer interface listed - xmlsa 2012 Oct 16 14:50:21 CGR-1 %USER-3-SYSTEM\_MSG: --- plcpm\_im init is called - dcos-ping 2012 Oct 16 14:50:34 CGR-1 last message repeated 1 time 2012 Oct 16 14:50:34 CGR-1 %USER-3-SYSTEM\_MSG: 1 dialer interface listed - xmlsa 2012 Oct 16 14:50:37 CGR-1 %USER-3-SYSTEM\_MSG: --- plcpm\_im init is called - dcos-ping 2012 Oct 16 14:50:38 CGR-1 %USER-3-SYSTEM\_MSG: 1 dialer interface listed - xmlsa 2012 Oct 16 14:51:15 CGR-1 %USER-3-SYSTEM\_MSG: --- plcpm\_im init is called - rm 2012 Oct 16 14:51:16 CGR-1 %USER-3-SYSTEM MSG: --- plcpm im init is called - java 2012 Oct 16 14:51:16 CGR-1 %USER-3-SYSTEM\_MSG: --- plcpm\_im init is called - pidof 2012 Oct 16 14:51:20 CGR-1 %USER-3-SYSTEM\_MSG: --- plcpm\_im init is called - curl 2012 Oct 16 14:51:30 CGR-1 last message repeated 1 time 2012 Oct 16 14:51:30 CGR-1 %CALLHOME-2-EVENT: REGISTRATION\_NOTIFICATION 2012 Oct 16 14:51:31 CGR-1 %USER-3-SYSTEM\_MSG: --- plcpm\_im init is called - curl 2012 Oct 16 14:51:38 CGR-1 %USER-3-SYSTEM\_MSG: --- plcpm\_im init is called - su 2012 Oct 16 14:51:38 CGR-1 %USER-3-SYSTEM\_MSG: --- plcpm\_im init is called - xmlsa 2012 Oct 16 14:51:39 CGR-1 %USER-3-SYSTEM\_MSG: --- plcpm\_im init is called dcos-traceroute 2012 Oct 16 14:52:11 CGR-1 last message repeated 1 time 2012 Oct 16 14:52:25 CGR-1 %USER-3-SYSTEM\_MSG: 1 dialer interface listed - xmlsa 2012 Oct 16 14:52:32 CGR-1 last message repeated 1 time 2012 Oct 16 14:52:32 CGR-1 %CALLHOME-2-EVENT: REGISTRATION\_NOTIFICATION 2012 Oct 16 14:52:33 CGR-1 %USER-3-SYSTEM\_MSG: 1 dialer interface listed - xmlsa 2012 Oct 16 14:52:33 CGR-1 %USER-3-SYSTEM\_MSG: --- plcpm\_im init is called - curl 2012 Oct 16 14:53:10 CGR-1 %USER-3-SYSTEM\_MSG: 1 dialer interface listed - vsh 2012 Oct 16 14:53:56 CGR-1 %CALLHOME-2-EVENT: REGISTRATION\_NOTIFICATION 2012 Oct 16 14:53:56 CGR-1 %USER-3-SYSTEM\_MSG: --- plcpm\_im init is called - curl 2012 Oct 16 14:54:32 CGR-1 %USER-3-SYSTEM\_MSG: 1 dialer interface listed - xmlsa 2012 Oct 16 14:55:58 CGR-1 last message repeated 2 times 2012 Oct 16 14:55:58 CGR-1 %CALLHOME-2-EVENT: REGISTRATION\_NOTIFICATION 2012 Oct 16 14:55:59 CGR-1 %USER-3-SYSTEM\_MSG: --- plcpm\_im init is called - curl 2012 Oct 16 14:57:13 CGR-1 %USER-3-SYSTEM\_MSG: 1 dialer interface listed - xmlsa 2012 Oct 16 14:57:53 CGR-1 last message repeated 2 times 2012 Oct 16 14:57:53 CGR-1 %VSHD-5-VSHD\_SYSLOG\_CONFIG\_I: Configured from vty by admin on console0 2012 Oct 16 14:57:53 CGR-1 %VSHD-5-VSHD\_SYSLOG\_CONFIG\_I: Configured from vty by admin on localhost@xml.7555 2012 Oct 16 14:57:54 CGR-1 %USER-3-SYSTEM\_MSG: 1 dialer interface listed - xmlsa 2012 Oct 16 14:57:55 CGR-1 %USER-3-SYSTEM\_MSG: 1 dialer interface listed - vsh 2012 Oct 16 14:57:56 CGR-1 %USER-3-SYSTEM\_MSG: 1 dialer interface listed - xmlsa

2012 Oct 16 14:58:12 CGR-1 last message repeated 1 time 2012 Oct 16 14:58:12 CGR-1 %CALLHOME-2-EVENT: REGISTRATION\_NOTIFICATION 2012 Oct 16 14:58:13 CGR-1 %USER-3-SYSTEM\_MSG: --- plcpm\_im init is called - curl 2012 Oct 16 14:58:53 CGR-1 %VSHD-5-VSHD\_SYSLOG\_CONFIG\_I: Configured from vty by admin on localhost@xml.7555 2012 Oct 16 14:58:54 CGR-1 %USER-3-SYSTEM\_MSG: 1 dialer interface listed - xmlsa 2012 Oct 16 15:00:53 CGR-1 last message repeated 1 time 2012 Oct 16 15:00:53 CGR-1 %CALLHOME-2-EVENT: REGISTRATION\_NOTIFICATION 2012 Oct 16 15:00:53 CGR-1 %USER-3-SYSTEM\_MSG: --- plcpm\_im init is called - curl 2012 Oct 16 15:03:08 CGR-1 %DIALER-5-DIALER\_MODEM\_UP: Modem active 2012 Oct 16 15:04:15 CGR-1 last message repeated 1 time 2012 Oct 16 15:04:15 CGR-1 %CALLHOME-2-EVENT: REGISTRATION\_NOTIFICATION 2012 Oct 16 15:04:15 CGR-1 %USER-3-SYSTEM\_MSG: --- plcpm\_im init is called - curl 2012 Oct 16 15:07:56 CGR-1 %CALLHOME-2-EVENT: REGISTRATION\_NOTIFICATION 2012 Oct 16 15:07:56 CGR-1 %USER-3-SYSTEM\_MSG: --- plcpm\_im init is called - curl 2012 Oct 16 15:10:51 CGR-1 %USER-3-SYSTEM\_MSG: --- plcpm\_im init is called - vsh

# **Feature History**

| Feature Name                                                  | Release                 | Feature Information               |  |  |
|---------------------------------------------------------------|-------------------------|-----------------------------------|--|--|
| Add and remove modules                                        | Cisco CG-DM Release 3.0 | Initial support of the feature on |  |  |
| Certificate import enhancement                                |                         | the Device Manager                |  |  |
| Role-based Access Control<br>(RBAC)                           | -                       |                                   |  |  |
| Work Authorization access                                     | -                       |                                   |  |  |
| Support for Cisco 1120<br>Connected Grid Router<br>(CGR 1120) | Cisco CG-DM Release 1.1 |                                   |  |  |
| Upload Image one-touch button                                 |                         |                                   |  |  |